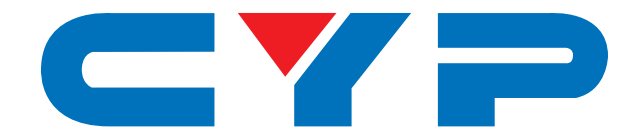

# **CPHD-V4L 4K UHD+ HDMI Signal Generator & Analyzer (Portable Version)**

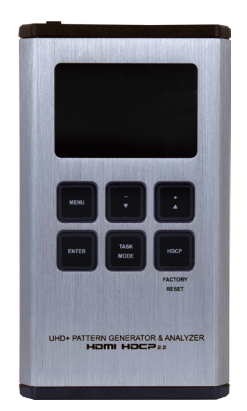

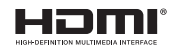

# **Operation Manual**

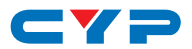

## **DISCLAIMERS**

The information in this manual has been carefully checked and is believed to be accurate. Cypress Technology assumes no responsibility for any infringements of patents or other rights of third parties which may result from its use.

Cypress Technology assumes no responsibility for any inaccuracies that may be contained in this document. Cypress also makes no commitment to update or to keep current the information contained in this document.

Cypress Technology reserves the right to make improvements to this document and/or product at any time and without notice.

# **COPYRIGHT NOTICE**

No part of this document may be reproduced, transmitted, transcribed, stored in a retrieval system, or any of its part translated into any language or computer file, in any form or by any means electronic, mechanical, magnetic, optical, chemical, manual, or otherwise—without express written permission and consent from Cypress Technology.

© Copyright 2017 by Cypress Technology.

All Rights Reserved.

### **TRADEMARK ACKNOWLEDGMENTS**

All products or service names mentioned in this document may be trademarks of the companies with which they are associated.

# CY=

# **SAFETY PRECAUTIONS**

Please read all instructions before attempting to unpack, install or operate this equipment and before connecting the power supply.

Please keep the following in mind as you unpack and install this equipment:

- Always follow basic safety precautions to reduce the risk of fire, electrical shock and injury to persons.
- To prevent fire or shock hazard, do not expose the unit to rain, moisture or install this product near water.
- Never spill liquid of any kind on or into this product.
- Never push an object of any kind into this product through any openings or empty slots in the unit, as you may damage parts inside the unit.
- Do not attach the power supply cabling to building surfaces.
- Use only the supplied power supply unit (PSU). Do not use the PSU if it is damaged.
- Do not allow anything to rest on the power cabling or allow any weight to be placed upon it or any person walk on it.
- To protect the unit from overheating, do not block any vents or openings in the unit housing that provide ventilation and allow for sufficient space for air to circulate around the unit.

# **REVISION HISTORY**

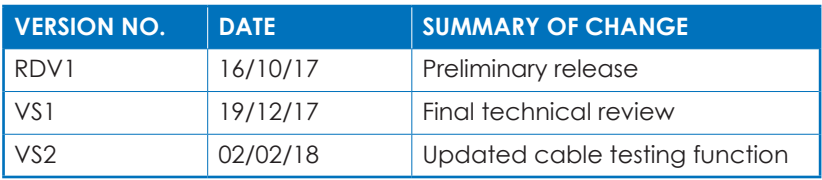

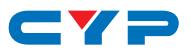

# **CONTENTS**

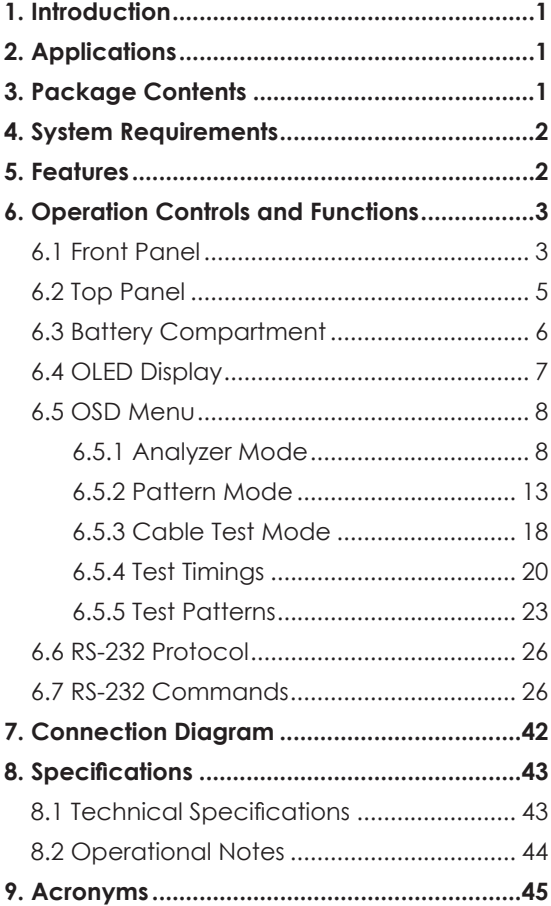

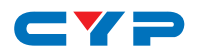

# **1. INTRODUCTION**

This portable HDMI Signal Generator & Analyzer provides a convenient way to test and verify all aspects of an HDMI signal path, including source and sink. This unit complies with the HDMI 2.0a and HDCP 1.4/2.2 standards. The unit's Analyzer mode complies with the CEA standard HDR static metadata extensions CEA-861-F and CEA-861.3 for EDID analysis.

The unit is powered by a single rechargeable Lithium-ion battery (not included). Beyond the Lithium-ion battery, the unit may also be powered (and the battery recharged) via the micro USB port. An external power bank can also be used to extend the portable service time. 4K sources can be scaled down to 1080p output in Analyzer mode to support a wider range of displays when analyzing highbandwidth sources.

The unit has an integrated OLED display which provides a way to quickly and clearly view the current signal state or the results of signal analysis. This portable handheld design is ideal for both the professional end user and installation engineer alike.

# **2. APPLICATIONS**

- Installer/Integrator multi-function test tool
- HDMI source and sink testing
- UHD system/SCDC error identification
- Third-party equipment setup
- Source and sink EDID reading, writing and saving
- HDCP compliance verification
- Production testing
- R&D design and testing

# **3. PACKAGE CONTENTS**

- 1×HDMI Signal Generator & Analyzer (Portable Version)
- 1×USB Mirco-B to USB Type-A Cable
- 1×Operation Manual

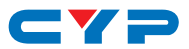

# **4. SYSTEM REQUIREMENTS**

HDMI receiving equipment such as an HDTV, monitor or audio amplifier and/or HDMI source equipment such as a media player, video game console or set-top box.

# **5. FEATURES**

- HDMI input and output with 18Gbps (600MHz) 4K UHD support
- DVI 1.0 compliant with the use of an HDMI-DVI adaptor
- HDCP 1.4 and 2.2 compliant
- Supports HD resolutions up to 4096×2160@60Hz (4:4:4, 8-bit)
- Source bypass support in Analyzer mode
- 4K sources can be scaled down to 1080p in Analyzer mode to support a wider range of displays when analyzing a high-bandwidth source
- HDR bypass and analysis support
- Source video, audio and timing analysis
- Analysis and emulation of EDID data
- HDCP and SCDC monitoring functions
- HDMI packet analysis
- Analyzer mode complies with the CEA standard HDR static metadata extensions CEA-861-F and CEA-861.3
- 23 selectable output resolutions available in Test Pattern mode
- 11 selectable static test patterns in Test Pattern mode
- HDMI 2.0 cable test function including tests for 5V, CEC and hotplug detection support
- Supports LPCM 2.0, 5.1, and 7.1 audio output with adjustable sinewave frequencies for each channel
- Comprehensive EDID management support with 10 built-in default EDIDs and 10 user EDIDs copied from sink devices
- Powered by a single Lithium-ion battery (not included) or use of an external USB power bank can provide extended operation time
- OLED display with rapid updates of current status information
- Supports optional Windows control software

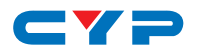

- Supports USB firmware update
- Portable palm-sized design with easy to use front-panel controls

# **6. OPERATION CONTROLS AND FUNCTIONS**

## **6.1 Front Panel**

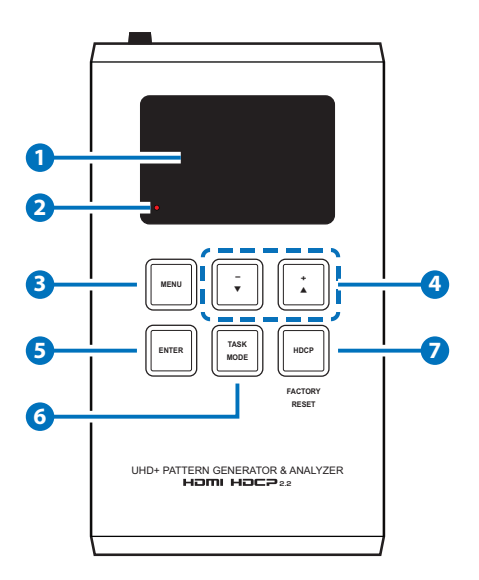

**1 OLED:** This screen's layout changes depending on the unit's operational mode and selected function. The status lines at the top shows the unit's current operational mode (Analyzer, Pattern, or Cable Test), USB port mode (power or control), power status, and mode-specific detection details. Information below the status lines consists of either the unit's menu or signal analysis data.

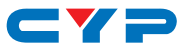

**A Analyzer Mode:** The status line will display the 5V, TMDS clock, and sync detection state of the connected source.  $(1 = \text{detected}, 0 = \text{detected})$ not detected.)

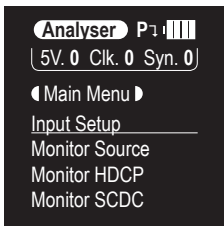

**B Pattern Mode:** The status line will display the RxSense and Hot-plug detection state of the connected display.  $(1 = \text{detected}, 0 = \text{not}$ detected.)

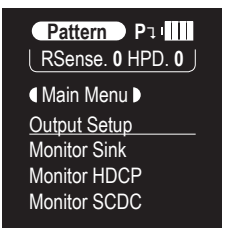

**C Cable Test Mode:** The status line will display a cable connection graphic.

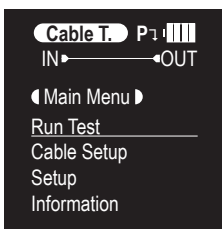

**2 BATTERY CHARGING LED:** The battery charging LED will illuminate red when a USB power source is connected and actively charging the battery.

**3 MENU:** Press to back out from menu items and return to the main OLED menu screen.

**4 +/▲ & −/▼:** Press to move up and down or adjust selections within menus.

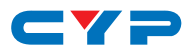

**5 ENTER:** Press to confirm a selection or to go deeper into a menu item.

*Note: In Analyzer and Pattern modes, press and hold this button for 2 seconds to turn audio On or Off.*

**6 TASK MODE:** Press to switch the unit between Analyzer Mode, Pattern Mode, and Cable Test Mode.

*Note: In Analyzer mode, press and hold this button for 2 seconds to toggle the input's hot plug trigger. In Pattern mode, press and hold this button for 2 seconds to enable or disable the output's AV Mute function.*

**7 HDCP:** Press to switch between supported HDCP versions (1.4, 2.2) or to disable HDCP. In Analyzer mode, this changes the HDCP versions supported by the input port. In Pattern mode, this changes the HDCP required by the output port.

*Note: The button's outline will light up according to the HDCP state and current version supported. Red = HDCP 1.4, blue = HDCP 2.2, off = HDCP disabled, flashing = HDCP authentication failure.*

**Factory Reset:** Pressing and holding the HDCP button during power on will reset the unit to its factory default settings.

### **6.2 Top Panel**

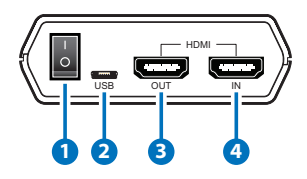

- **1 POWER:** Flip this switch to turn the unit ON or OFF.
- **2 USB:** Multi-function port for power/battery charging, firmware update or RS-232 command control.

*Note: USB operation modes are changed within the OLED Setup menu.*

- **3 HDMI OUT:** Connect to an HDMI TV, monitor or amplifier for digital video and audio output.
- **4 HDMI IN:** Connect to HDMI source equipment such as a media player, game console or set-top box.

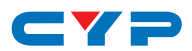

### **6.3 Battery Compartment**

While this unit may be powered directly via the USB port, it is more typically powered by a rechargeable Lithium-ion battery (not included) which is concealed within the bottom of the unit.

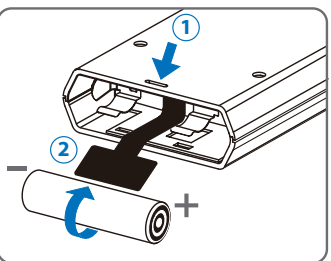

- **A Opening the Compartment:** Use a small flathead screwdriver to gently, but firmly, press down into the slot **1** behind the base panel and the bottom cover will pop out.
- **B Removing the Battery:** If a battery is already installed, a Mylar tab **2** will be visible beneath the battery. Pull on the Mylar tab to pop the battery out of its holding brackets.
- **C Inserting the Battery:** Turn the unit so that it is face down and align the battery so that the positive terminal of the battery (marked with  $a +$ ) is aligned with the positive  $(+)$  marking on the right-hand side on the back of the battery compartment. Extend the Mylar tab out of the battery compartment, then place the battery on top of the extended tab and slide the battery into the unit until it snaps into the holding brackets as shown in the illustration.
- **D Closing the Compartment:** After the battery has been properly inserted, place the battery compartment cover back into the bottom of the unit by first fitting the 2 small tabs on the cover into the 2 slots in the case and then gently snapping the cover into place.
- **E Charging the Battery:** Connect a USB charger (5V/2.1A minimum) to the USB port to charge the unit's battery until it is full. The typical charging time, from empty to full, is approximately 3 hours while the unit's power is off. Average operation time from a fully charged battery is roughly 4 hours, but might be less depending on specific usage and battery quality.

*Note: A battery is not included in the standard package, however the Panasonic NCR18650B (3.6V/3350mAh) Lithium-ion rechargeable battery is recommended.*

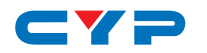

# **6.4 OLED Display**

### **• Power Saving Mode**

The OLED display will automatically switch off after the set number of minutes. All other functions of the unit will continue normally while the display is turned off and the HDCP button will slowly flash red to indicate it is in power saving mode. To turn the OLED display back on, press any key. This power saving feature is only available while the unit is not receiving power via USB.

#### **• USB Port Function**

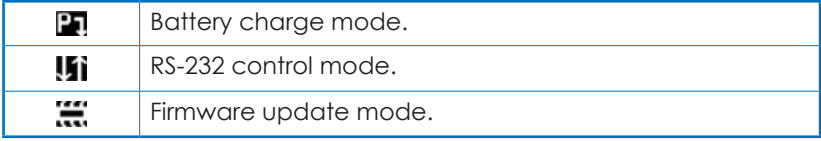

#### **• Power Status**

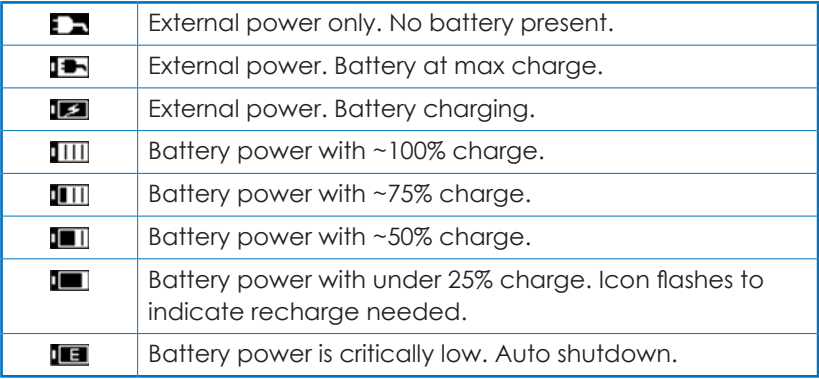

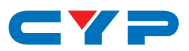

# **6.5 OSD Menu**

### **6.5.1 Analyzer Mode**

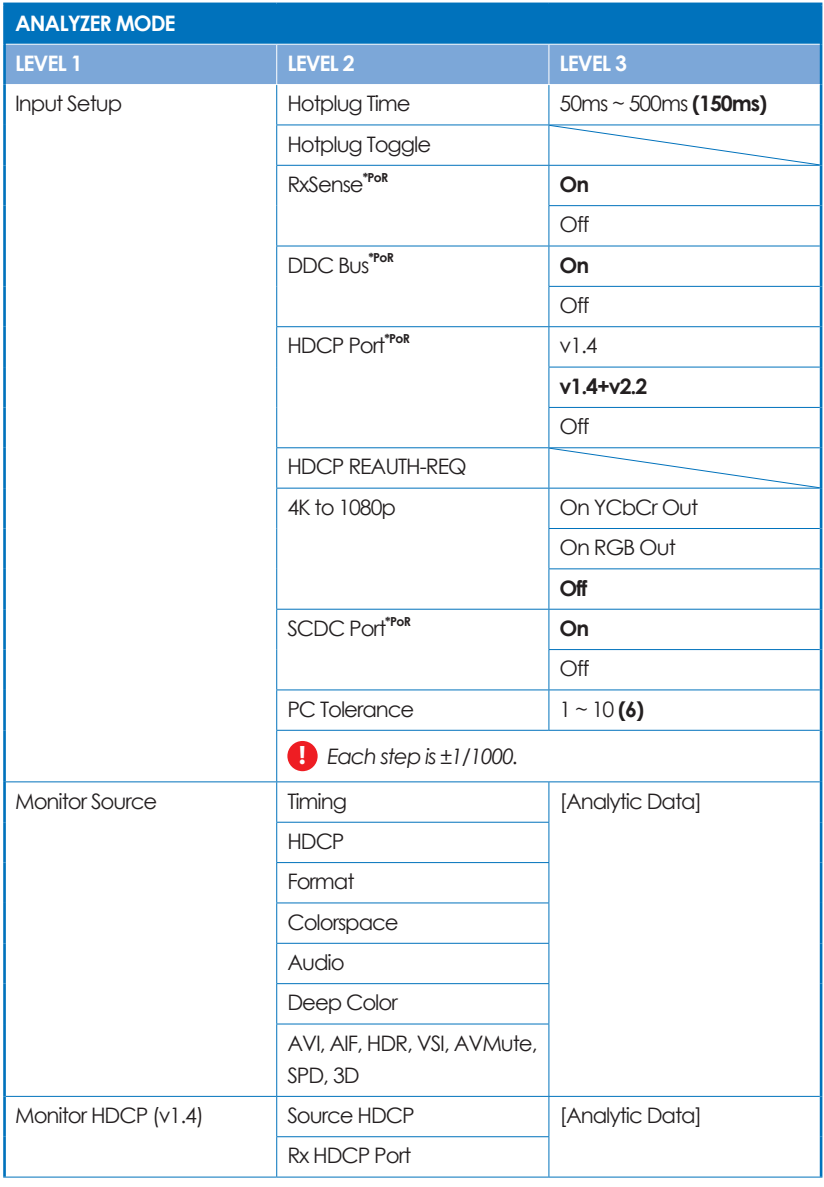

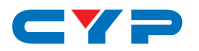

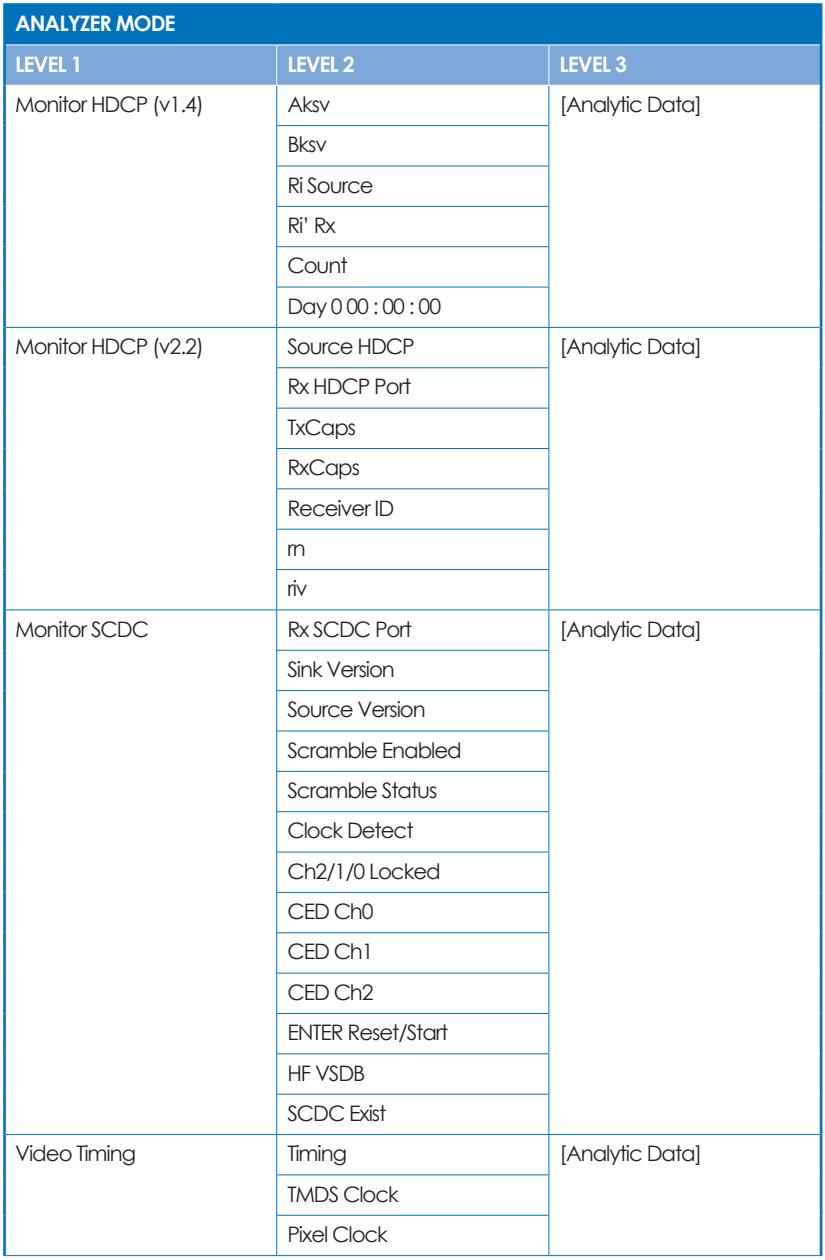

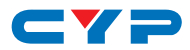

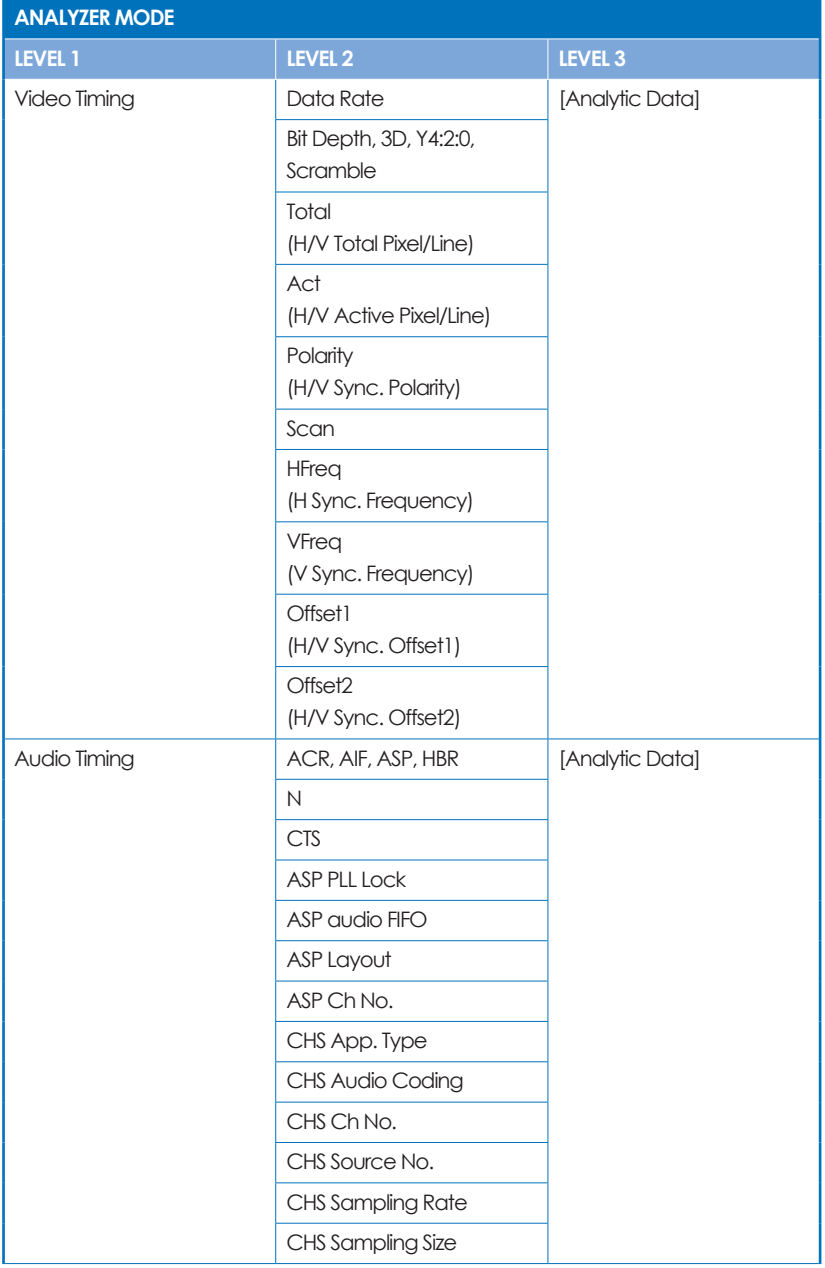

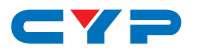

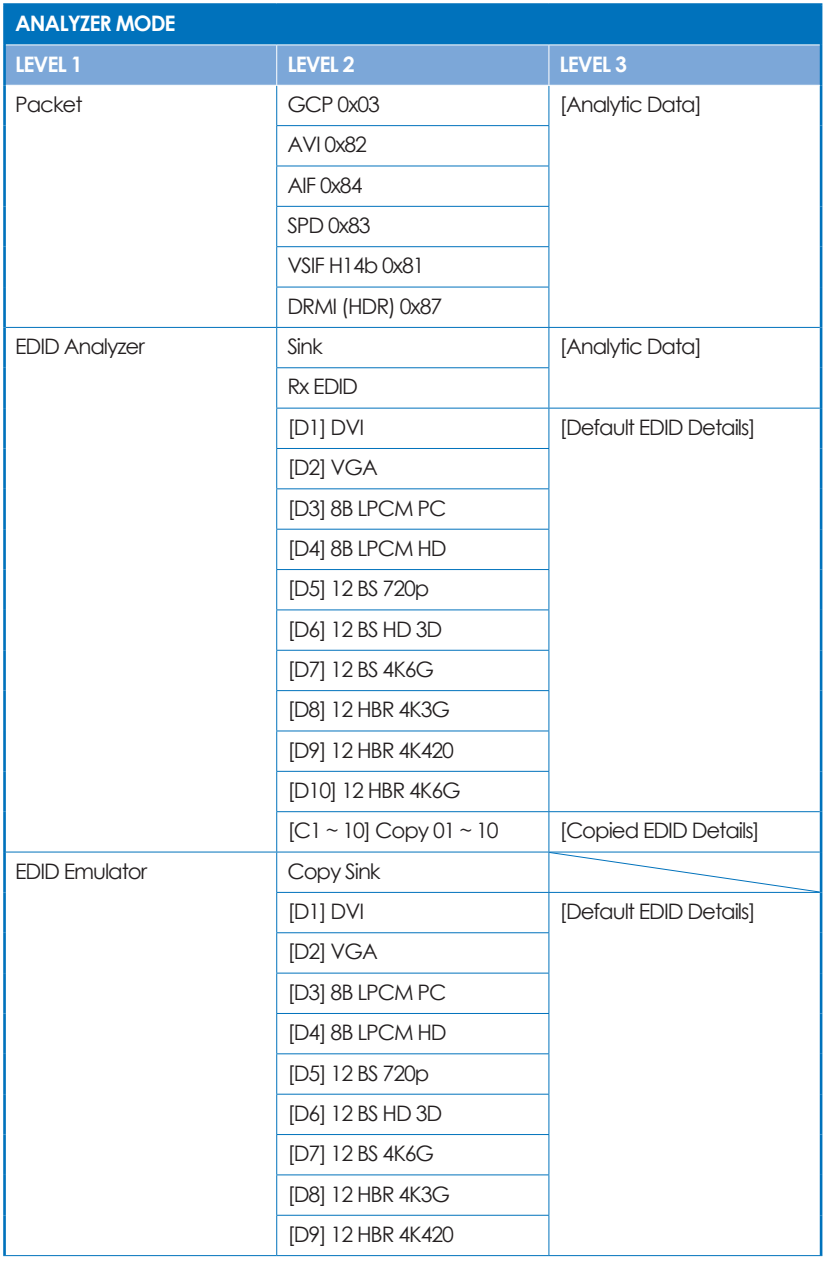

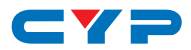

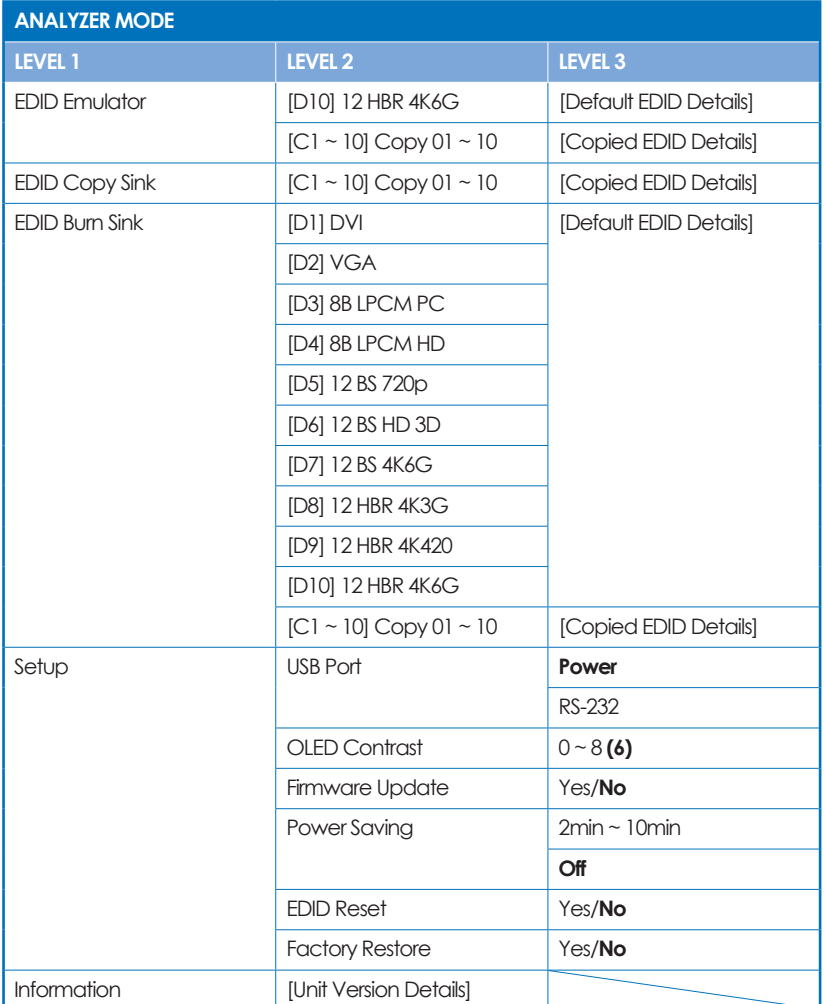

### **i Factory Default**

Items in **Bold** are the factory default settings.

### **i Power-On Reset**

Items marked with **\*PoR** will return to their factory default settings when the power is turned off.

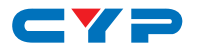

### **6.5.2 Pattern Mode**

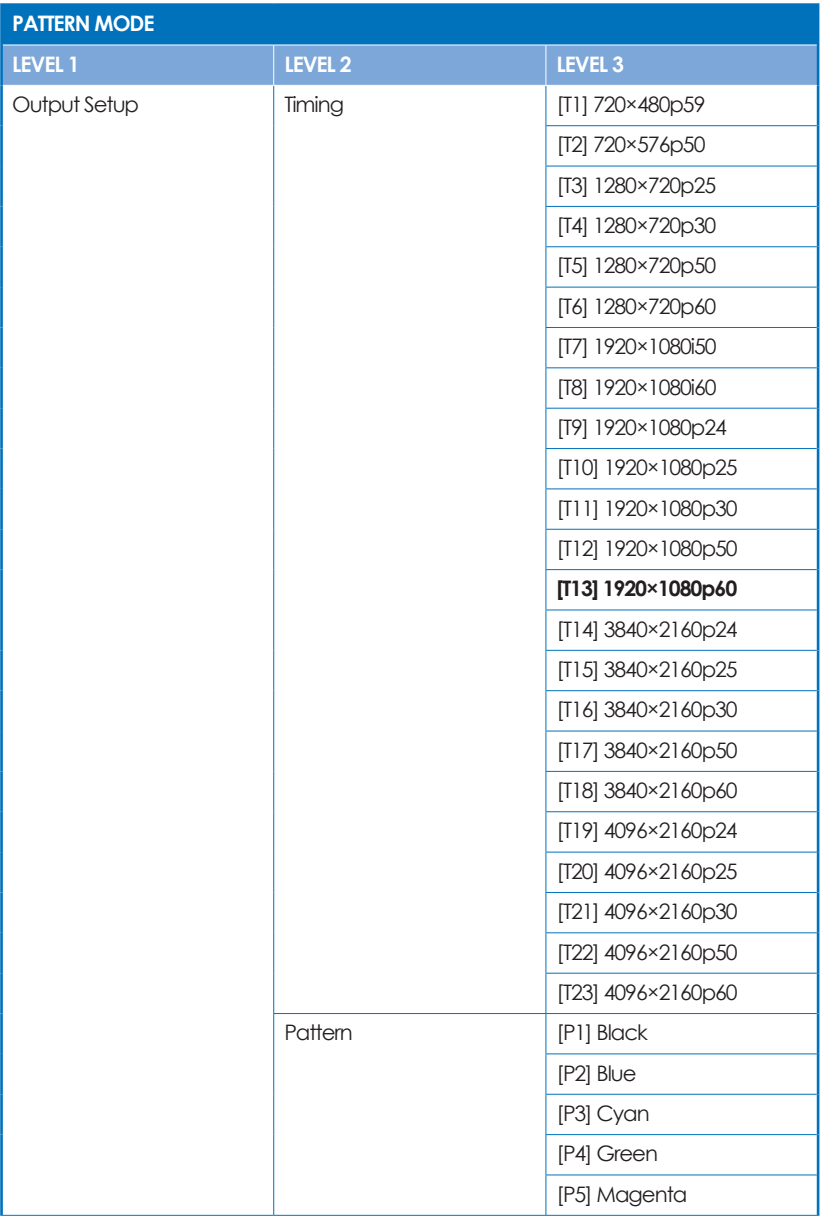

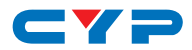

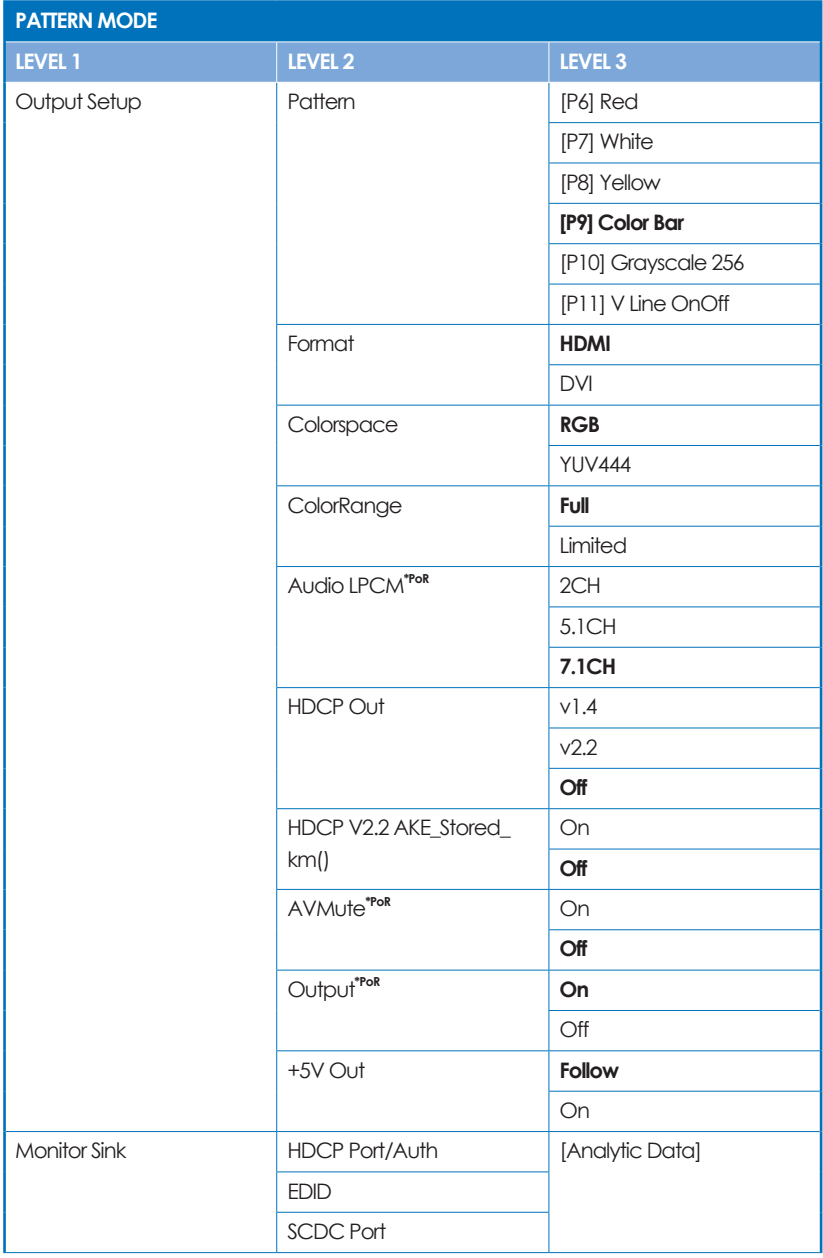

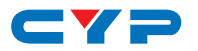

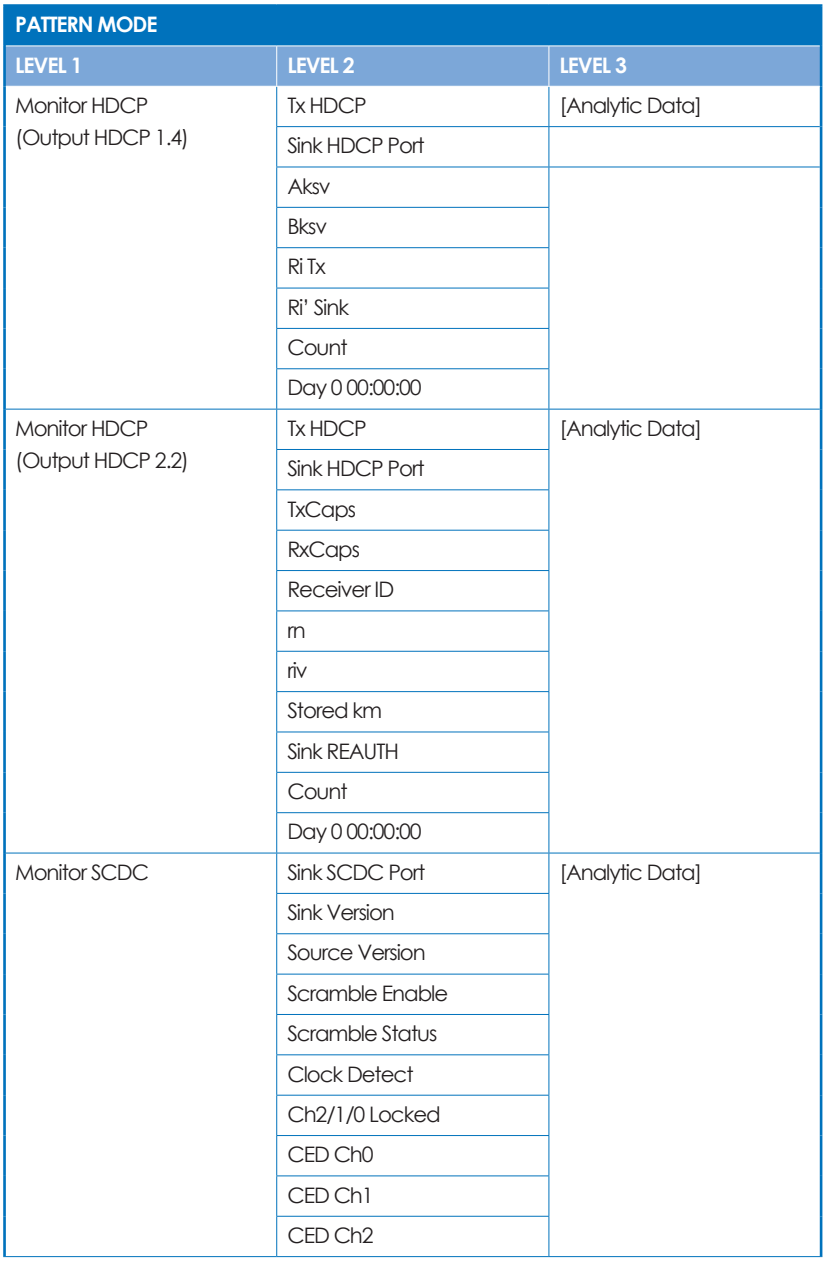

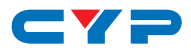

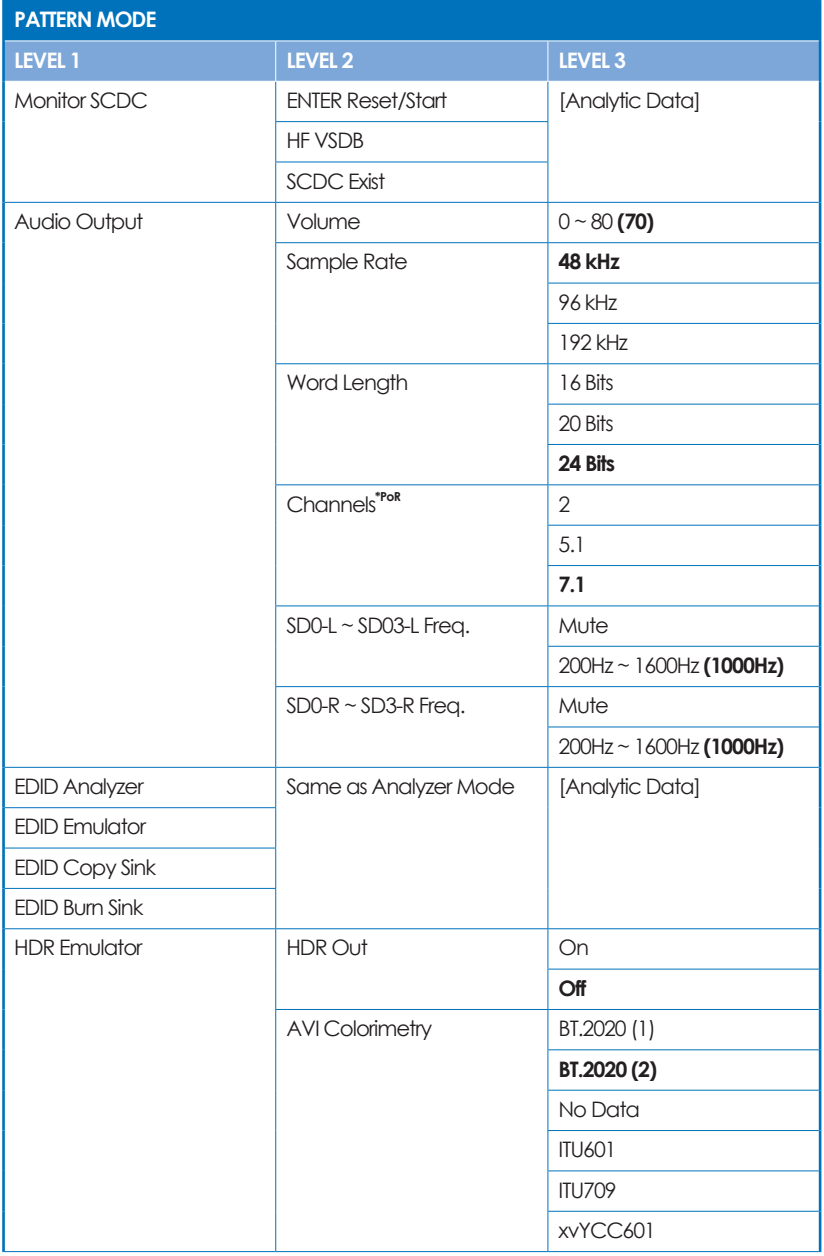

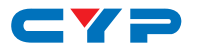

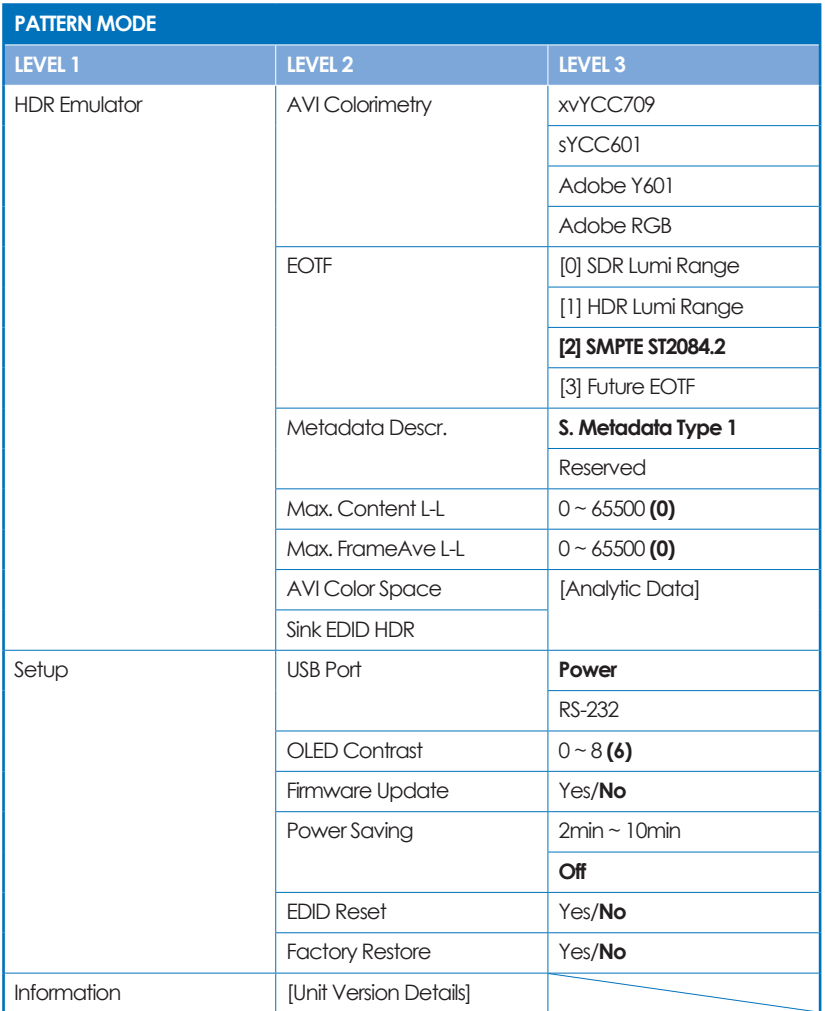

### **i Factory Default**

Items in **Bold** are the factory default settings.

### **i Power-On Reset**

Items marked with **\*PoR** will return to their factory default settings when the power is turned off.

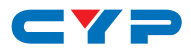

### **6.5.3 Cable Test Mode**

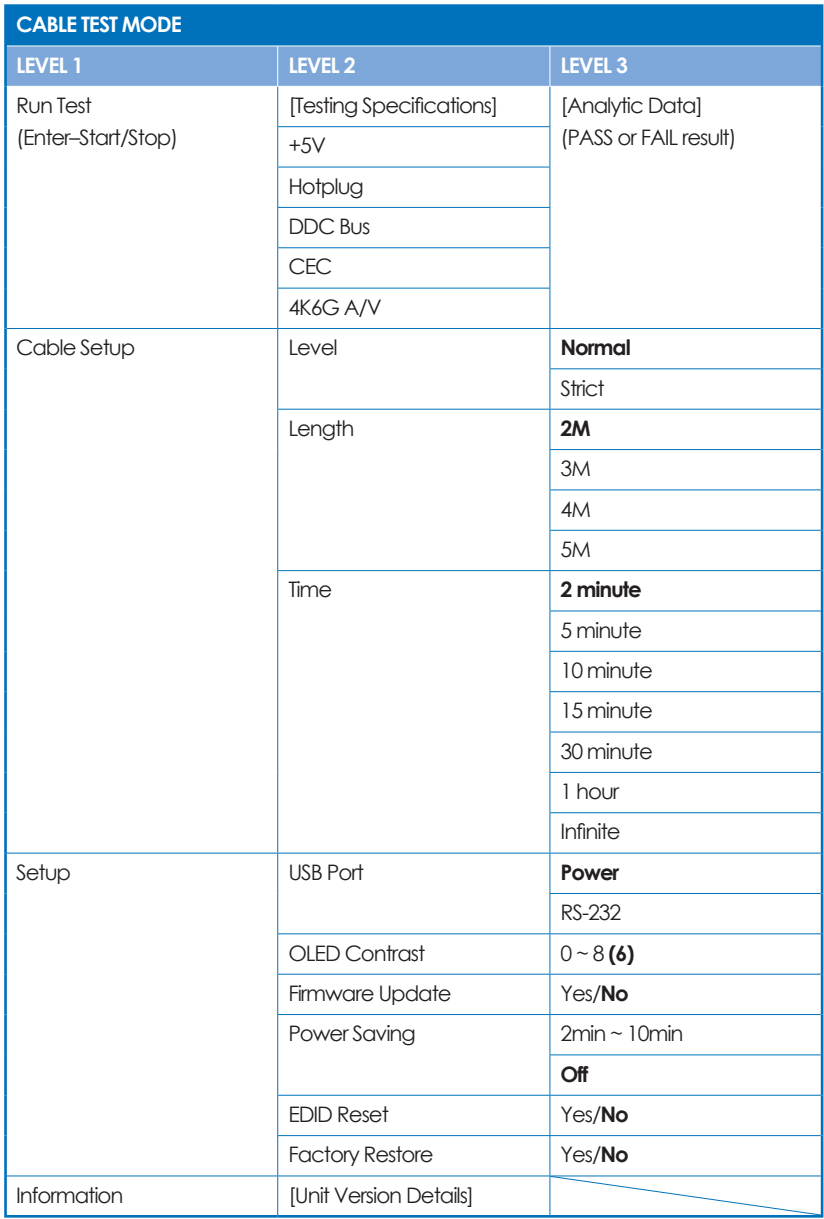

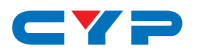

#### **i Factory Default**

Items in **Bold** are the factory default settings.

#### **i Run Test**

Once the testing begins, the test progress bar and the final PASS or FAIL result shows on the 2nd page. Please press the down button to view this information.

### **i Cable Testing**

The cable testing feature performs tests based on the HDMI 2.0 error rate tolerance specification for 18Gbps signals and is provided as an advisory tool only. It is recommended that each cable under test should be tested at least three times to help eliminate outlier results.

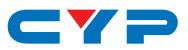

### **6.5.4 Test Timings**

### **1. Output Resolutions (Pattern Mode)**

This unit supports a total of 23 output resolution timings when in Pattern Mode.

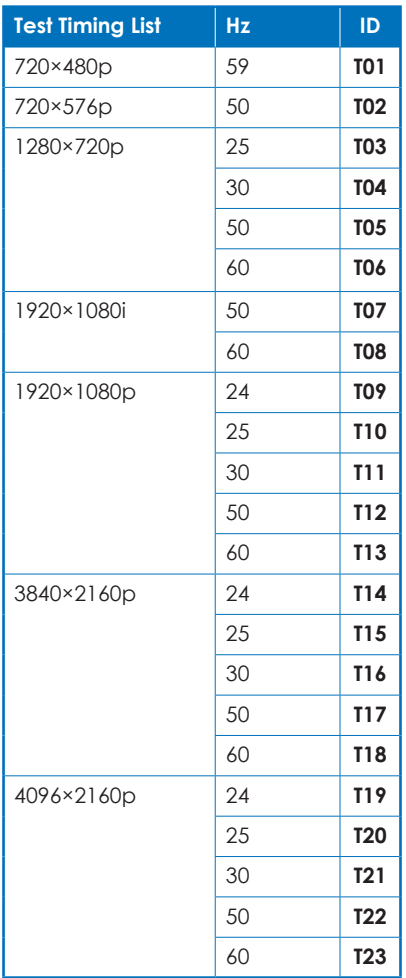

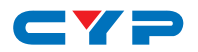

#### **2. Input/Output Resolutions (Analyzer Mode)**

This unit provides 3 options for how to handle the output of 4K video input sources when in Analyzer mode. These choices are selectable from the "Input Setup" menu using the "4K to 1080p" item.

- To pass the 4K source without modification set "4K to 1080p" to "Off".
- To scale the 4K source down to 1080p and output as YCbCr, set it to "On YCbCr Out".
- To scale the 4K source down to 1080p and output as RGB, set it to "On RGB Out".

All other (non-4K) resolutions will be passed without modification regardless of this setting.

**!** *When 4K sources are scaled down to 1080p they will maintain the same refresh rate. For example, if the source is 4K@24Hz, the scaled timing will be 1080p@24Hz.*

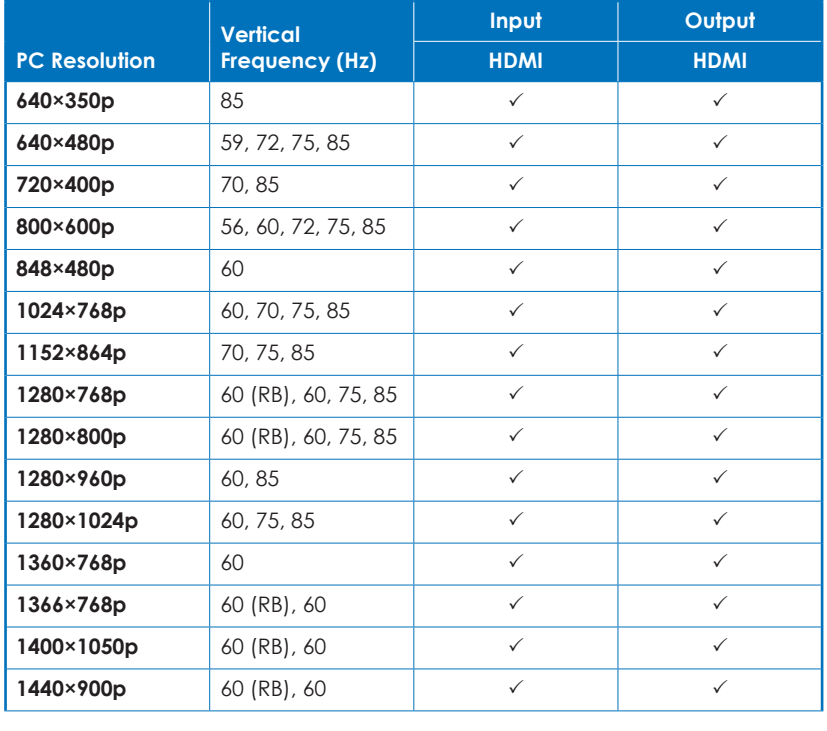

#### **i Input/Output Resolution Support**

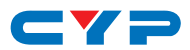

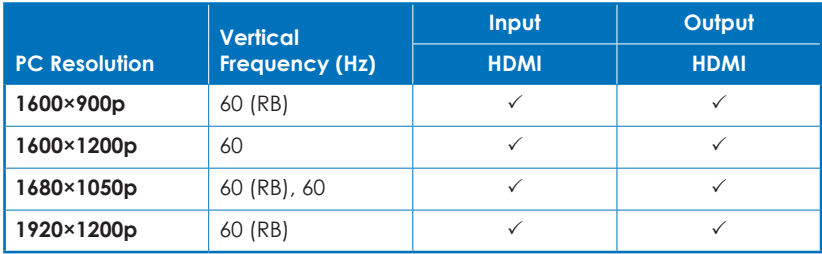

*Note: RB = Reduced Blanking.*

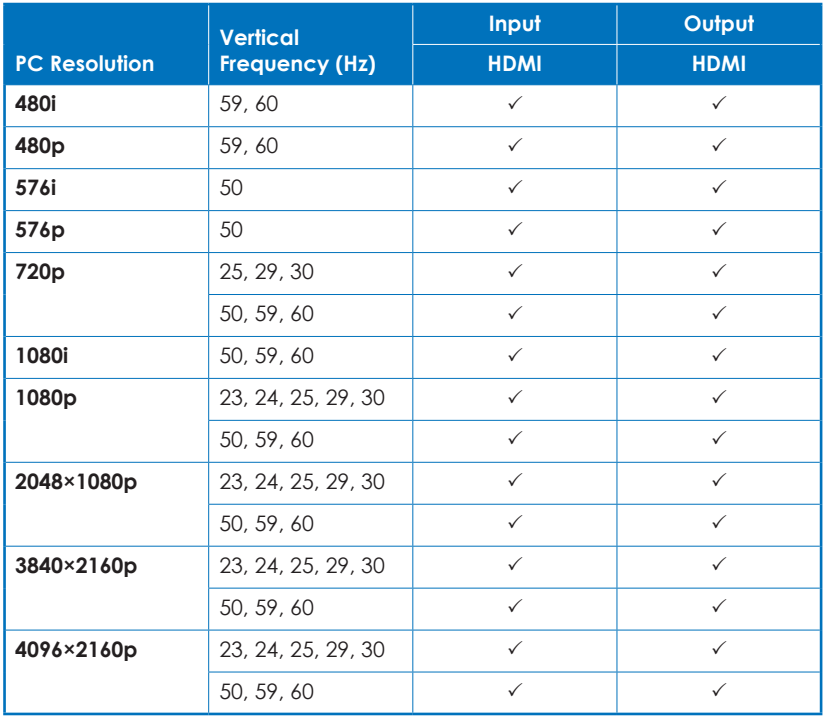

*Note: If a source resolution or timing is not natively supported, the resolution will be displayed on the unit as "Timing?".*

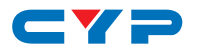

#### **6.5.5 Test Patterns**

#### **1. Output Video Support (Pattern Mode)**

There are a total of 11 test patterns available for output when in Pattern Mode.

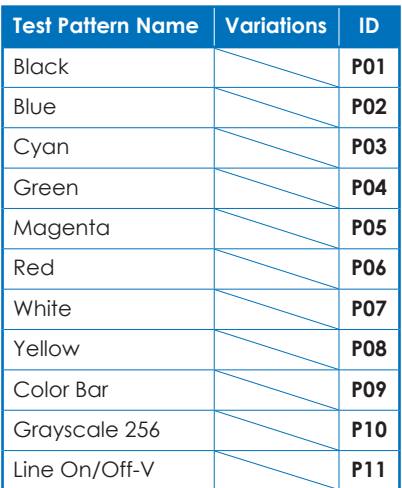

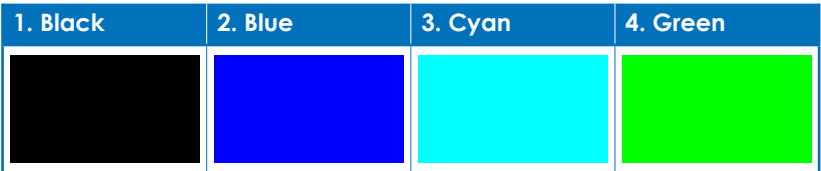

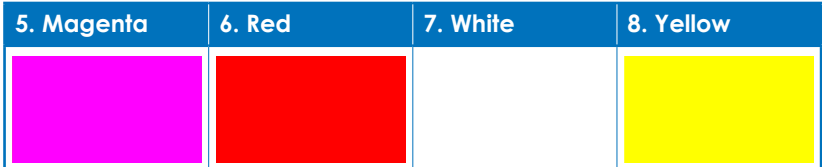

These patterns are full screen purity tests offering eight different full field patterns: **Black**, **Blue**, **Cyan**, **Green**, **Magenta**, **Red**, **White**, **Yellow**. The color patterns should display an even distribution of brightness and consistent color tone across the screen. The 100% white pattern should display evenly across the screen and not cause the display's overall brightness to lower, or for the image to become instable. The black pattern will give a good idea of the display's true minimum brightness capability and is helpful for setting the viewing room lighting levels.

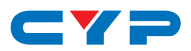

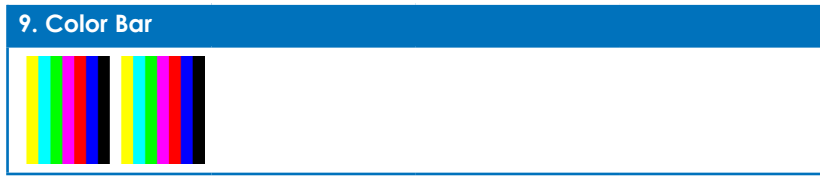

The **Color Bar** pattern is a series of repeating vertical colored bars (white, yellow, cyan, green, magenta, red, blue, black).

**!** *This pattern is not available when the output color range is set to "Limited".*

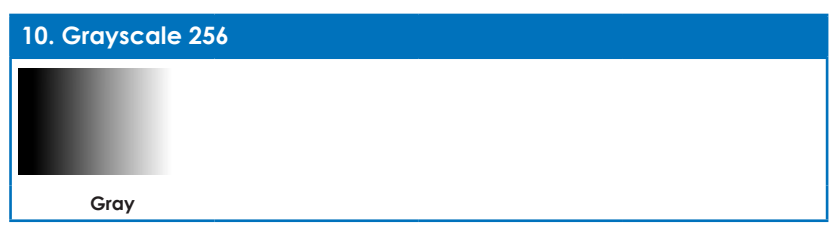

The **Grayscale 256** pattern provides a way to fine tune the contrast, brightness and grayscale tracking of your display with a full 265 step gradient progressing from 0% to 100% brightness. When testing a display, no color should be visible at any point across the gradient, and the transition from black to white should appear even and consistent.

**!** *This pattern is not available when the resolution is below 1080i, the color space is set to YUV 4:4:4, or the color range is set to "Limited".*

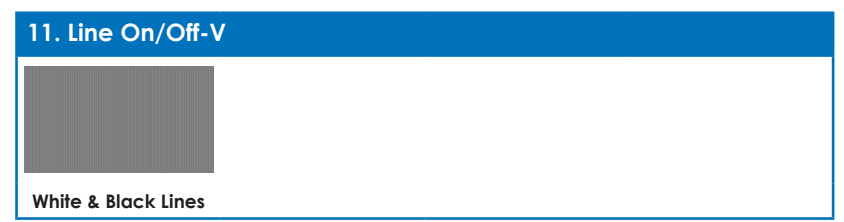

The **Line On/Off-V** pattern generates an alternating pattern of singlepixel vertical lines. This pattern can be used to analyze the horizontal pixel resolution of your display. If the output appears to have mosaic patterns, or appears to be a solid field (grey, white or black), then it is possible that your display does not fully support the resolution you are currently sending to it.

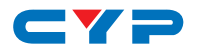

**!** *When outputting 4K@50/60Hz the pattern will consist of double, rather than single, pixel lines.*

*This pattern is not available when the color space is set to YUV 4:4:4, or the color range is set to "Limited".*

### **2. Output Audio Support (Pattern Mode)**

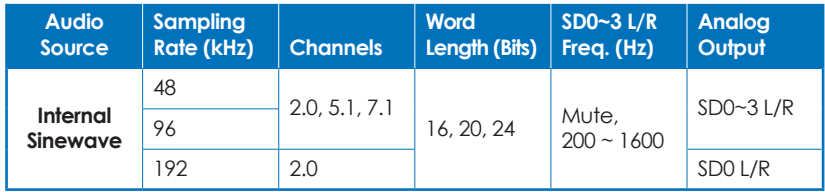

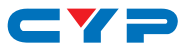

### **6.6 RS-232 Protocol**

When the unit is set to RS-232 mode in the System menu and connected to a PC via a USB cable, the following COM port settings should be used for direct control.

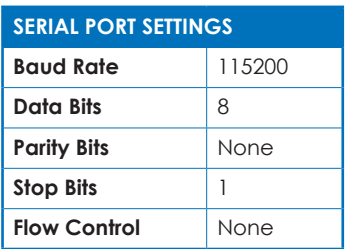

### **6.7 RS-232 Commands**

Before using the commands, please read the following:

#### **i Syntax**

All commands MUST start with the "\$" character or the command will not be recognized by the unit. Commands must end with a carriage return (0x0D). Use of a line feed (0x0A) is optional. Commands are not case-sensitive.

#### **i Responses**

The unit will respond to most commands with a repeat of the original command followed by the specified parameters or requested information except where otherwise noted. If an invalid command is entered, the unit will respond with "\$err". All unit responses end with a carriage return (0x0D) + line feed (0x0A).

#### **i Cautions**

Only one command may be processed at a time. Additional commands should not be sent until the response from the previous command has been received.

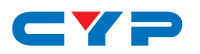

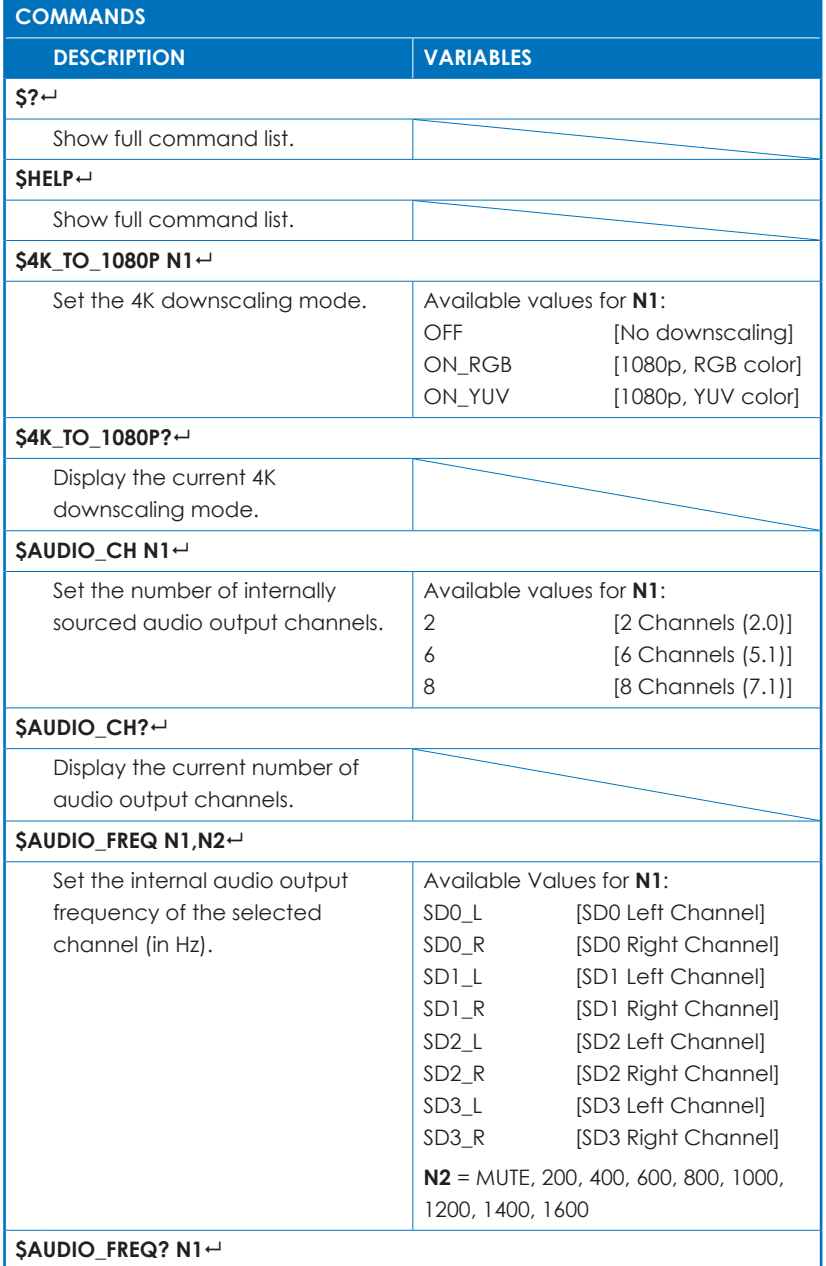

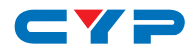

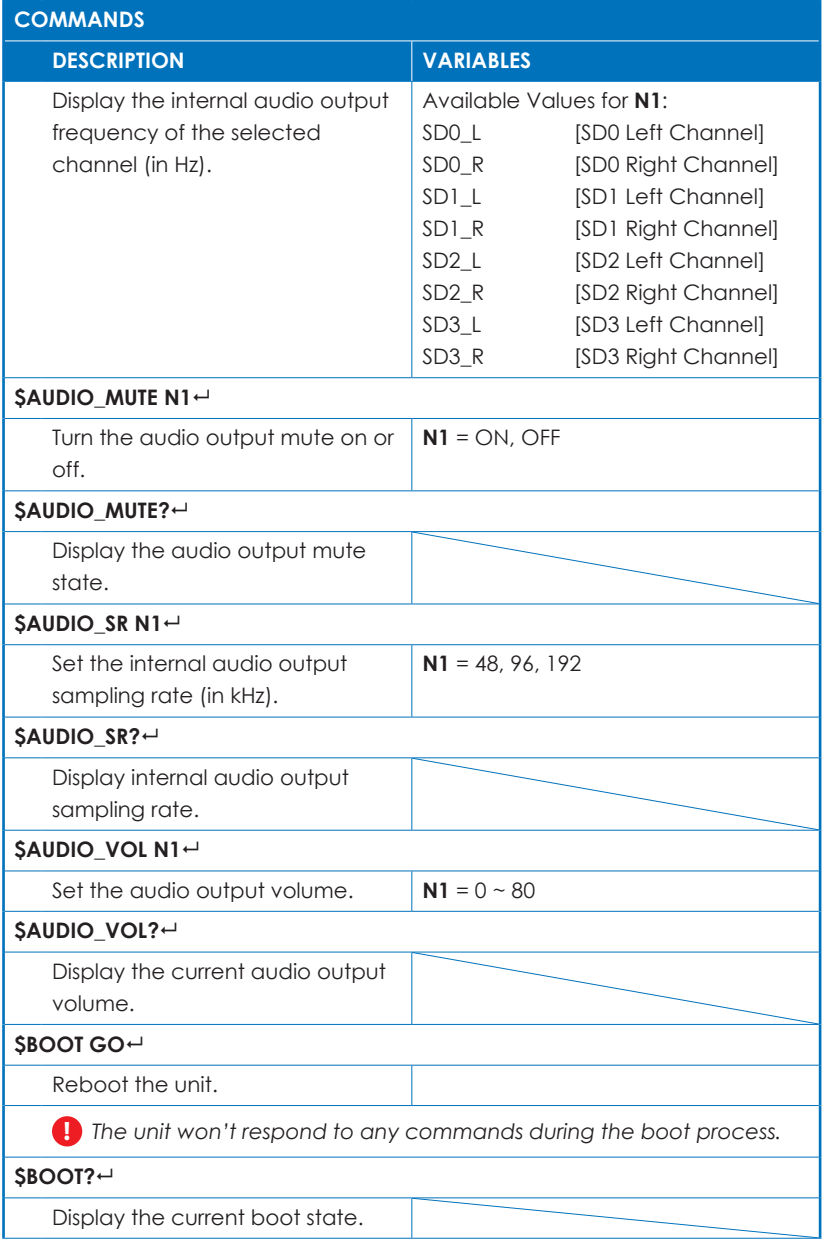

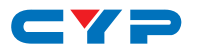

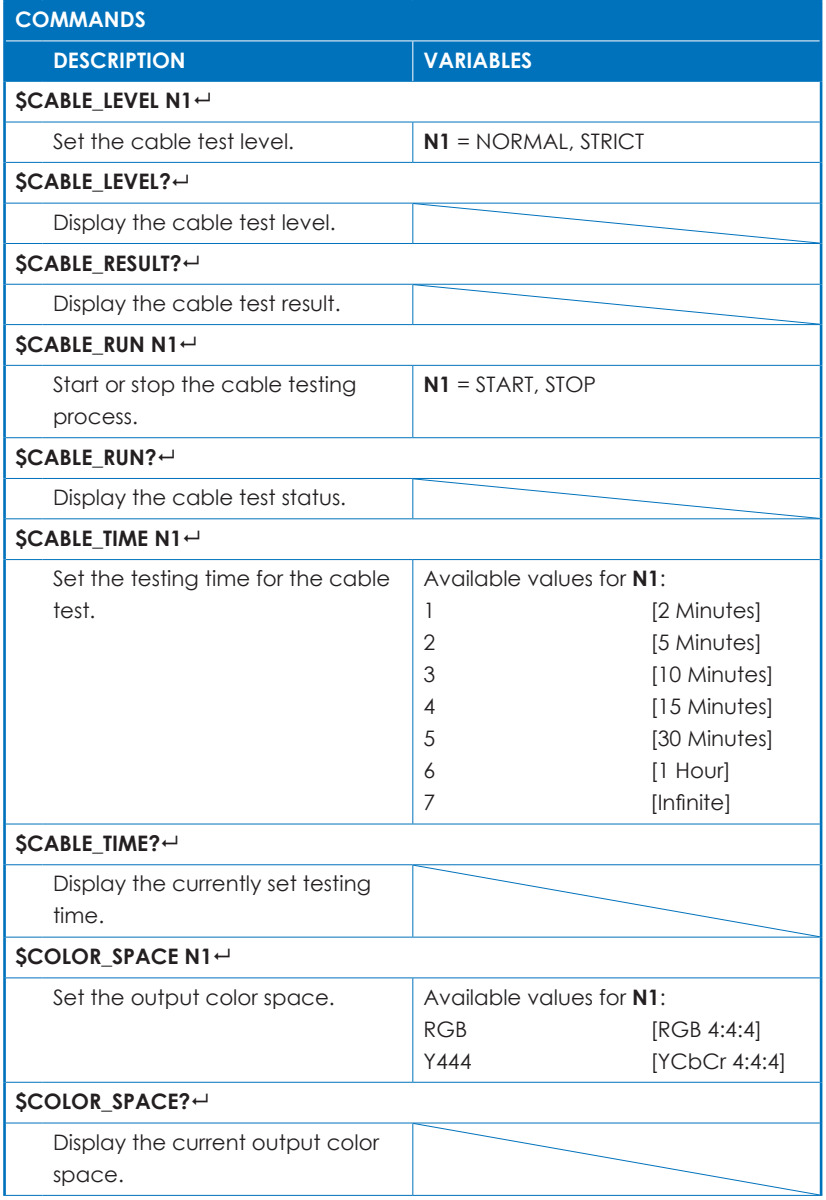

![](_page_34_Picture_0.jpeg)

![](_page_34_Picture_166.jpeg)

![](_page_35_Picture_0.jpeg)

![](_page_35_Picture_142.jpeg)

![](_page_36_Picture_0.jpeg)

![](_page_36_Picture_119.jpeg)

![](_page_37_Picture_0.jpeg)

![](_page_37_Picture_110.jpeg)

![](_page_38_Picture_0.jpeg)

![](_page_38_Picture_126.jpeg)

![](_page_39_Picture_0.jpeg)

![](_page_39_Picture_129.jpeg)

![](_page_40_Picture_0.jpeg)

![](_page_40_Picture_136.jpeg)

![](_page_41_Picture_0.jpeg)

![](_page_41_Picture_158.jpeg)

![](_page_42_Picture_0.jpeg)

![](_page_42_Picture_155.jpeg)

![](_page_43_Picture_0.jpeg)

![](_page_43_Picture_122.jpeg)

![](_page_44_Picture_0.jpeg)

![](_page_44_Picture_126.jpeg)

![](_page_45_Picture_0.jpeg)

![](_page_45_Picture_88.jpeg)

![](_page_46_Picture_0.jpeg)

# **7. CONNECTION DIAGRAM**

![](_page_46_Figure_2.jpeg)

# CYP

# **8. SPECIFICATIONS**

## **8.1 Technical Specifications**

![](_page_47_Picture_121.jpeg)

*Note: A battery is not included in the standard package, however the Panasonic NCR18650B (3.6V/3350mAh) Lithium-ion rechargeable battery is recommended.*

![](_page_48_Picture_0.jpeg)

# **8.2 Operational Notes**

#### • **Battery**

- When the USB port is set to RS-232 mode some power is also provided to the unit via USB, however a properly charged battery is still required to fully operate the unit.
- Many USB hubs do not provide proper 5V power to connected devices. When using a USB hub to connect the unit to a PC, it is strongly recommended to power the unit with a fully charged battery.

#### **• Firmware Update**

- From the main menu select "Setup" $\rightarrow$  "Firmware update" $\rightarrow$  "Yes". The unit will then enter the Firmware Update mode.
- Connect a USB cable between the unit & a PC. After connection, the PC will detect the unit as a USB storage device named "USB UPDATE" and the OLED display will read "Paste FW File...".
- Copy and paste a valid firmware \*.BIN file into the USB UPDATE drive.
- After successfully copying the file, the unit will begin the update process. The OLED display will read "Programming..." followed by the HDCP button blinking rapidly. Please do not turn off the power during the programming phase.
- Once the update is complete the unit will automatically reboot.
- **• Factory Reset**
	- To return the unit to its factory default settings, please press and hold the "HDCP" key while powering the unit on.

#### **• PC Control Software**

- This unit may also be controlled via a Windows PC software application. For more details, please refer to the separate Control Software for Signal Generator & Analyzer manual.
- **• Cable Testing**
	- The cable testing feature performs tests based on the HDMI 2.0 error rate tolerance specification for 18Gbps signals and is provided as an advisory tool only. It is recommended that each cable under test should be tested at least three times to help eliminate outlier results.

![](_page_49_Picture_0.jpeg)

# **9. ACRONYMS**

![](_page_49_Picture_150.jpeg)

![](_page_50_Picture_30.jpeg)

![](_page_51_Picture_0.jpeg)